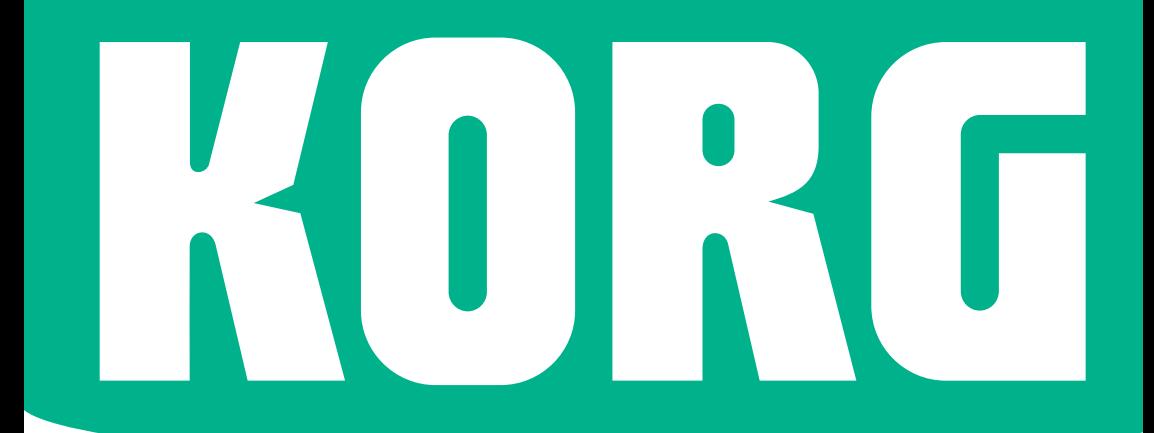

# **Pa1000**

## OSバージョン1.5 の新機能

## Pa1000 オペレーティング・ システム・バージョン1.5

## **インストール手順と新機能**

## 新しいオペレーティング・システムをインストールする

ご購入頂いたPa1000は、すでに新しいオペレーティング・システムがインストー ルされていることがあります。これをチェックするには、Media > Utilityページ を開き、画面下部に表示されるバージョン番号をご覧ください。

新しいオペレーティング・システムのインストール手順については、コルグ・ウェ ブサイト( www.korg.com)からダウンロードできるインストール・ファイルに添 付の説明書「オペレーティング・システムのロード」をお読みください。

オペレーティング・システムをロードした後、Media > Utility > Factory Restore コマンドを使用してミュージカル・リソースを更新してください。ミュージカル・ リソースはオペレーティング・システムと共にロードされますが、更新するため には、このコマンドを使用する必要があります。

## OSバージョン1.5の新機能

以下は、OSバージョン1.5で追加された新機能です。

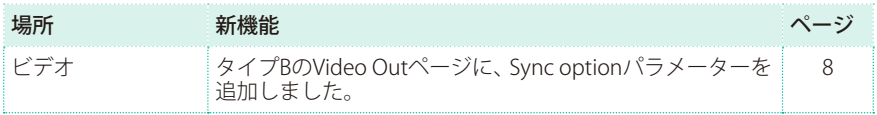

## 以前のOSバージョンで追加された機能

以下は、OSバージョン1.3で追加された新機能です。

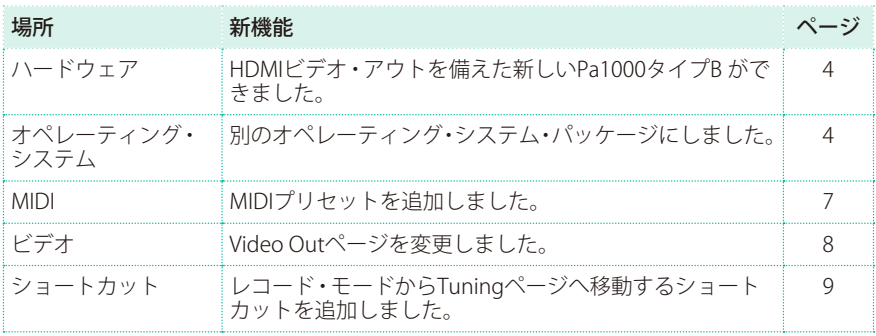

以下は、OSバージョン1.2で追加された新機能です。

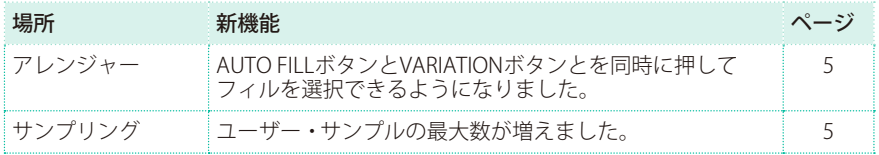

## 以下は、OSバージョン1.1で追加された新機能です。

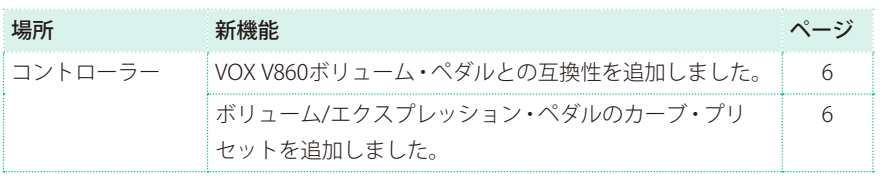

## **ハードウェア**

## <span id="page-3-0"></span>新しいPa1000タイプB [1.3]

部品の変更により、現在Pa1000には2つのバージョンが存在しています。ご購入 頂いた製品のタイプは、シリアル・ナンバーで確認することができます。以下の 表をご覧ください。

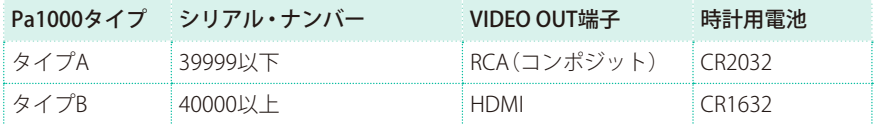

Pa1000のタイプによっては、使用する時計用電池が異なりますのでご注意くださ い。機器を損傷してしまう恐れがあるため、指定された交換部品以外は使用しな いでください!

## <span id="page-3-1"></span>別のオペレーティング・システム・パッケージ [1.3]

Pa1000タイプBの導入により、現在オペレーティング・システムのインストール・ パッケージには2つの異なるバージョンが用意されています。Video Outページに 記載されている一部の機能を除けば、これら2つのバージョンは機能的には同じ です。

新しいオペレーティング・システムに更新した直後、またはリセットを実行して 工場出荷時と同じ状態に戻すと、オペレーティング・システムのインストール・ パッケージの正しいバージョンを尋ねるメッセージがPa1000の画面に表示され ます。画面の指示に従って操作を行ってください。

## <span id="page-4-0"></span>AUTO FILLボタンとVARIATIONボタンとを同時に押した フィルの選択 しょうしょう しょうしょう しょうしょう いっぽん [1.2]

フィルは、曲のセクション間をスムーズに移行ために使用するフレーズです。

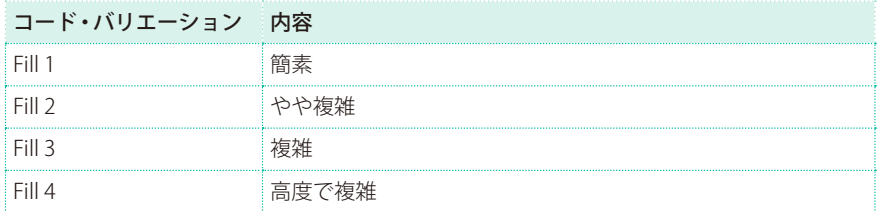

- フィルに音楽的な変化をつける場合は、AUTO FILLボタンと、選択したいフィルに 対応するVARIATIONボタンを同時に押します。 たとえば、Fill 3を選択する場合は、AUTO FILLとVARIATION 3ボタンを一緒に押します。
- <sup>⨋</sup> 必要に応じて、フィルを入れる前に、別のバリエーションを選択します。

## **サンプリング**

## ユーザー・サンプルの最大数の増加 [1.2]

ロードできるユーザー・サンプルの最大数が15048に増えました。

## **コントローラー**

## VOX V860ボリューム・ペダルとの互換性の追加 [1.1]

VOX V860ボリューム・ペダル(別売)が使用できます。

## ボリューム/エクスプレッション・ペダルのカーブ・プリセット [1.1]

**注意:** OS v1.1をインストールしたら、ボリューム/エクスプレッション・ペダルのキャ リブレーションをしてから、カーブを選択してください。以前の設定が機能しなくな ることがあります。

ボリューム/エクスプレッション・ペダルに割り当てられている機能によっては、 カーブを選択してペダルがその機能にどのように影響するかを設定できます。適 用されないカーブはグレー表示になります。

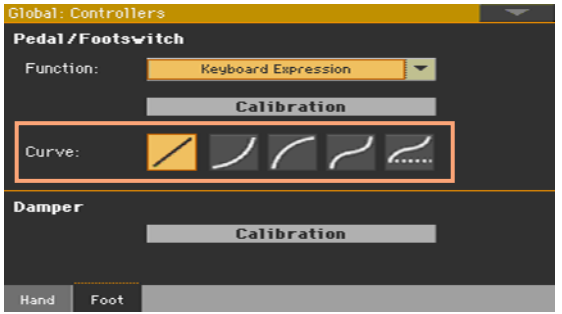

## カーブの選択

- 1 エクスプレッション・ペダルを接続し、キャリブレーションを行い機能を選択し ます。プリセットされたカーブは、一部の機能でのみ選択できます。
- 2 Curveボタンをタッチして、カーブを選択します。

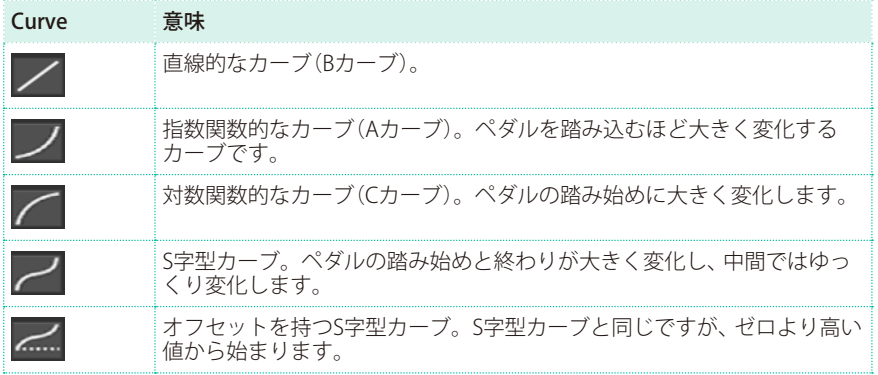

## **MIDI**

## <span id="page-6-0"></span>MIDIプリセットの追加 **image and the contract of the Contract of The Contract of The Contract of The Contract of The Co**

新しいMIDIプリセットがいくつか追加されました。これにより外部機器に接続し た楽器を素早くセッティングできます。

さらに、空のMIDIプリセット・ファイルが増えたことで、あなたの好みのセッティ ングを最大16のMIDIプリセットとして保存できるようになりました。MIDIプリ セットは全てユーザー・データとして保存され、上書きすることができます。

更新された使用可能なMIDIプリセットのリストは以下のとおりです。

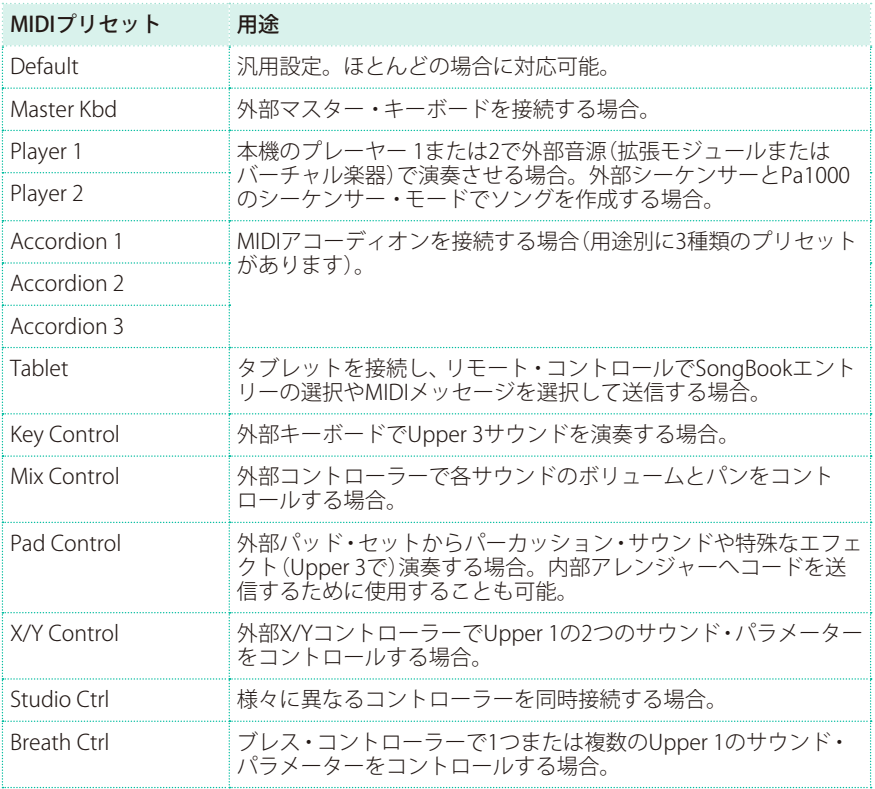

## **ビデオ**

## Video OutページにSync optionパラメーターを追加 [1.5]

Pa1000のタイプBでは、接続したモニターを認識すると、通常Sync optionが自動 的に選択されますが、もし選択されない場合でも手動で行うことができます。

1 外部モニターを接続したら、Global > Audio & Video > Video Outページに移動し ます。

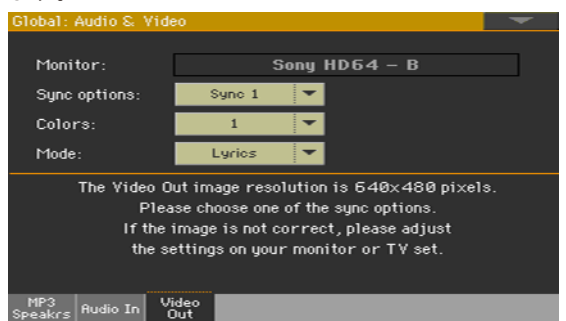

2 Sync optionパラメーターで、モニターに最適な設定を選択します。

この選択は保存されます。別のモニターを接続するときは、必要に応じて再度こ の手順を行ってください。

## <span id="page-7-0"></span>Video Outページの変更 そうしゃ しょうしょく [1.3]

Pa1000とVIDEO OUT端子のタイプによっては、使用するケーブルが異なります。 必要なケーブルは、家電量販店でお求めください。

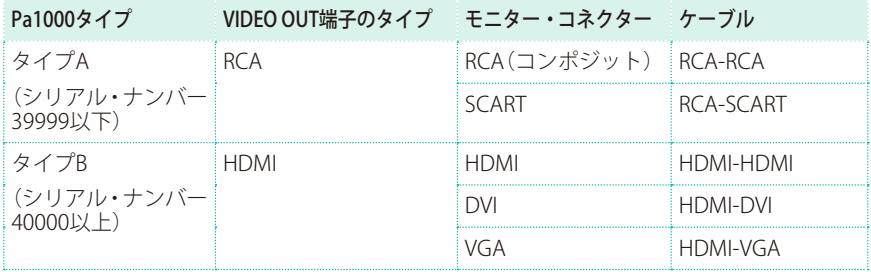

Pa1000タイプBでは、Global > Audio & Video > Video Outページが変更されまし た。

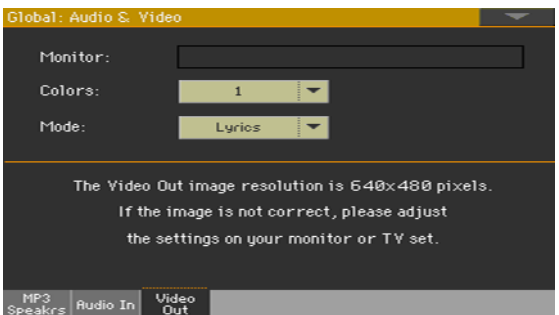

モニターを認識すると、その名前がMonitorに表示されます。モニターの名前が 表示されない場合は、接続を確認してください。

推奨解像度は640x480ピクセルです。画像が正しく表示されない場合は、モニター の設定(例えば、ズームまたはアスペクト比の調節)を確認してください。

## **ショートカット**

## <span id="page-8-0"></span>レコード・モードからTuningページへ移動する新しいショートカット  $[1.3]$

スタイル・レコード・モードまたはソング録音モードに入っている状態で、SHIFT キーを長押ししながらUPPER OCTAVEボタンの1つを押すとMixer/Tuning > Tuningページへ移動することができます。

## **動作向上と不具合の修正**

## OS 1.5.1の改善点

ユーザー・サンプルの最大メモリー容量が480MBに増えました。圧縮すると、最 大960MBのユーザー・サンプルをロードできます。

## OS 1.5.0の改善点

全体的なパフォーマンスを改善しました。

## OS 1.5.0の不具合修正

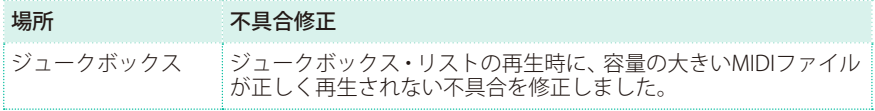

## OS 1.4.0の改善点

一部のローカライズとの互換性を改善しました。( 日本では未対応)

## OS 1.3.1の不具合修正

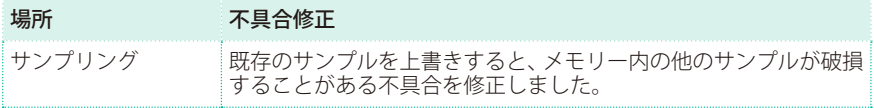

## OS 1.3の改善点

全体的なパフォーマンスを改善しました。

## OS 1.3の不具合修正

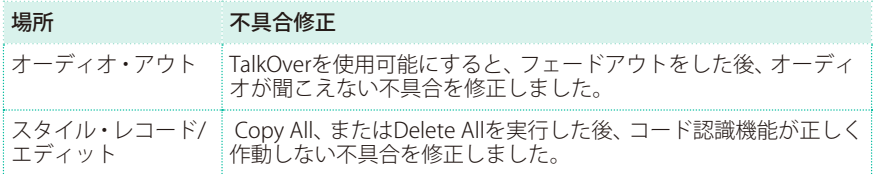

## OS 1.2 の改善点

一般的な不具合を修正しました。

## OS 1.1 の改善点

一般的な不具合を修正しました。

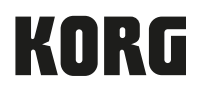

## Address

KORG ITALY SpA Via Cagiata, 85 60027 Osimo (AN) Italy

Web www.korg.com